## **Setting up the college VPN on a Mac**

- 1. On your Mac, choose the Apple menu  $\bigcirc$  > System Preferences, then click Network  $\bigcirc$
- 2. Click the Add button  $+$  in the list on the left, click the Interface pop-up menu, then choose VPN
- 3. Click the VPN Type pop-up menu, then choose "L2TP over IPSec"
- 4. Give the Service a name e.g. WNC Remote Connection

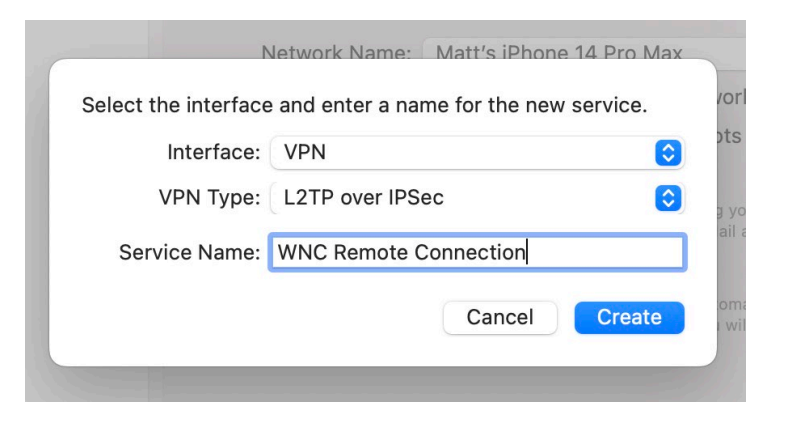

- 5. Under Server Address enter - [wncconnect.wnc.ac.uk](http://wncconnect.wnc.ac.uk/)
- 6. Under account name enter **your** [idnumber@westnotts.ac.uk](mailto:idnumber@westnotts.ac.uk)

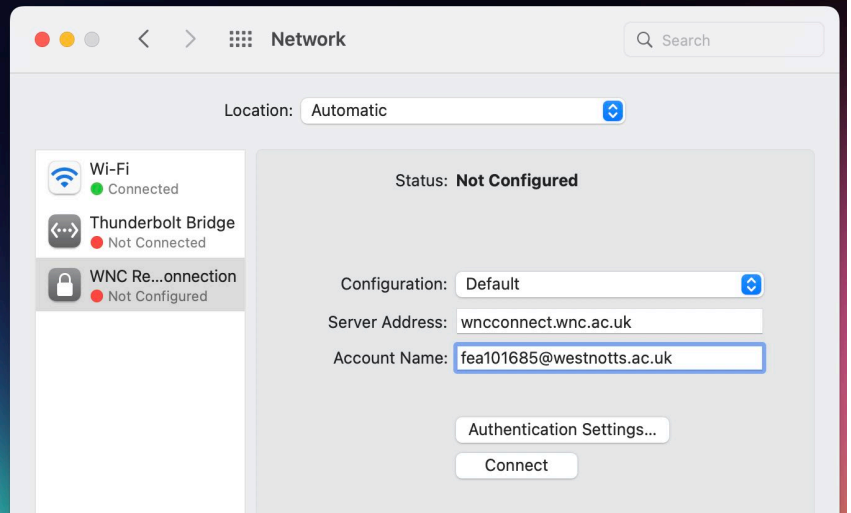

- 7. Click Authentication Settings and under "Shared Secret" enter baseabledarerock
- 8. Click Advanced and tick "Send all traffic over VPN connection". Click DNS then click the Add button  $+$  under DNS Servers and enter - 172.20.0.38

9. Click the Add button  $+$  under Search Domains and enter - [westnotts.ac.uk](http://westnotts.ac.uk/)

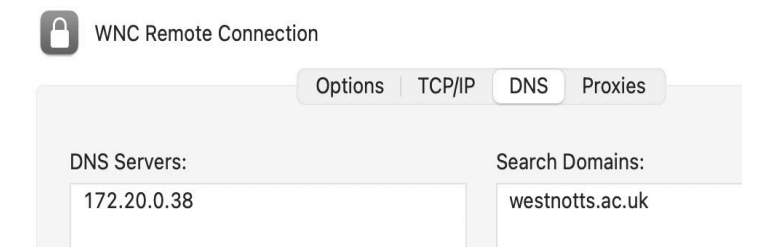

- 10. Click OK and Apply
- 11. Click Connect and you should be prompted for your college password. Enter this then the VPN should be connected.

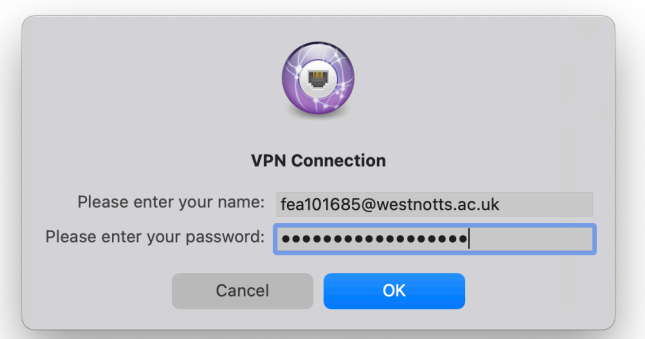

- 12. To use Remote Desktop to open up a virtual Windows environment (like using an on-site college computer), download the ["Microsoft Remote Desktop"](https://apps.apple.com/us/app/microsoft-remote-desktop/id1295203466?mt=12) app from the Mac App Store and then import the .RDP file from the college website [here](https://www.wnc.ac.uk/Staff-zone/RDSDesktop.rdp) into it.
- 13. Open up the new connection in Microsoft Remote Desktop and log in when prompted. For your username, you should enter it as follows: **idnumber@westnotts.ac.uk**; for instance, if your college username is **joh123456** then you should enter **joh123456@westnotts.ac.uk**.

Your password is the same as your normal college password.

14. After a short while a full-screen virtual Windows environment should open on your Mac and allow you full access to college systems.

Please be aware that to use the following resources you do **NOT** need the remote connection they are available directly on the Internet:

- **[Moodle](https://moodle.wnc.ac.uk/)**
- [OneFile](https://login.onefile.co.uk/)
- [Office](https://www.office.com/) 365
- Planet [eStream](https://estream.wnc.ac.uk/)
- **LRC [Online](https://lrc.wnc.ac.uk/home-page)**
- **Staff [Essential](https://vision.astute-elearning.com/Content/LXP/LXPLogin.aspx?ReturnUrl=%2f) Training**

If you have any problems accessing the VPN, please contact the [IT Helpdesk.](mailto:ithelpdesk@wnc.ac.uk)